## **Neue E-Mail Adressen für das Kollegium und die SchülerInnen - Anleitung**

## **Im Browser abrufen**

 $\mathbb{R}^n$ 

- 1. Folgende Seite öffnen: [www.ggdo-edu.de](http://www.ggdo-edu.de) und mit dem iserv-Zugang (wie im edu-Netz/ PC-Modul bzw. Informatik-Raum) einloggen.
- 2. Im Menü auf der linken Seite auf "E-Mail" klicken

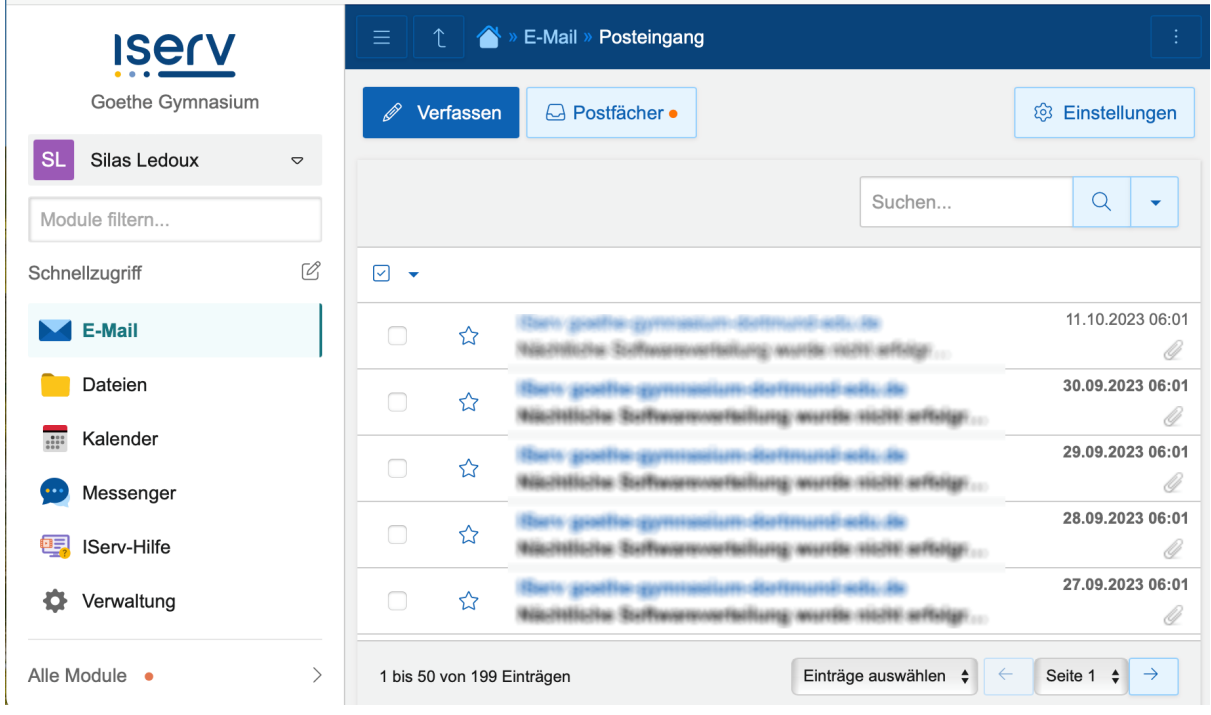

3. Verfassen von E-Mails über den Button "Verfassen". Beim Eintragen des Empfängers unterstützt der Browser auch die Auto-Vervollständigung.

Für das Verwenden **auf dem iPad/Tablet/Smartphone** die "iserv"-App öffnen. Die Ansicht gleicht der Browserversion. Die App ist auf Schulgeräten vorinstalliert; sie lässt sich aber auch herunterladen:

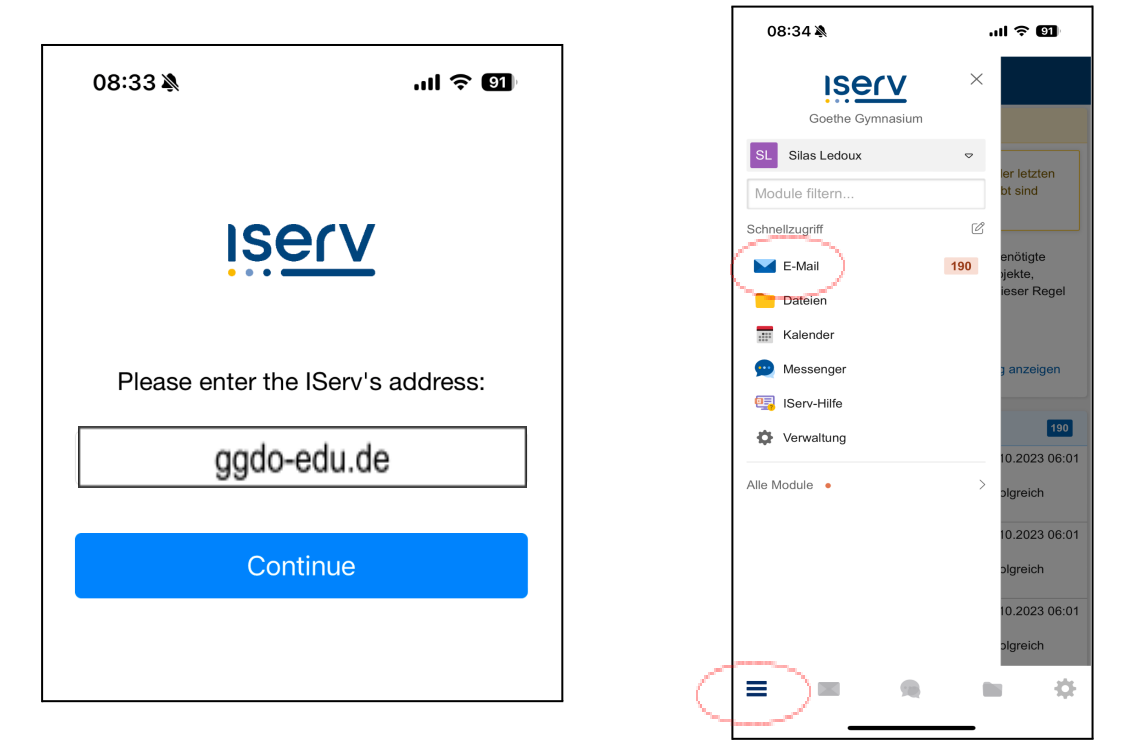

Für das Verwenden **über ein "fremdes" Mail-Programm (Wichtiger Hinweis hierbei: Mails werden immer nur im Schul-WLAN abgerufen)** beim Einrichten auf IMAP und SMTP achten, in beiden Fällen die Anmeldedaten angeben und als Hostname [ggdo-edu.de](http://www.goethe-gymnasium-dortmund-edu.de) verwenden. Nötige Ports werden automatisch eingestellt.